$\nabla$  $\mathbf{r}$  $\mathbf{Z}$  $\mathbf{r}$  $\mathbf{z}$  $\mathbf{z}$  $\mathbf{z}$  $\mathbf{z}$  $\mathbf{z}$  $\mathbf{z}$  $\mathbf{z}$  $\mathbf{z}$  $\mathbf{z}$  $\mathbf{z}$  $\mathbf{z}$  $\mathbf{z}$  $\mathbf{z}$ 

### **プログラミングマニュアル** 2019年2月版

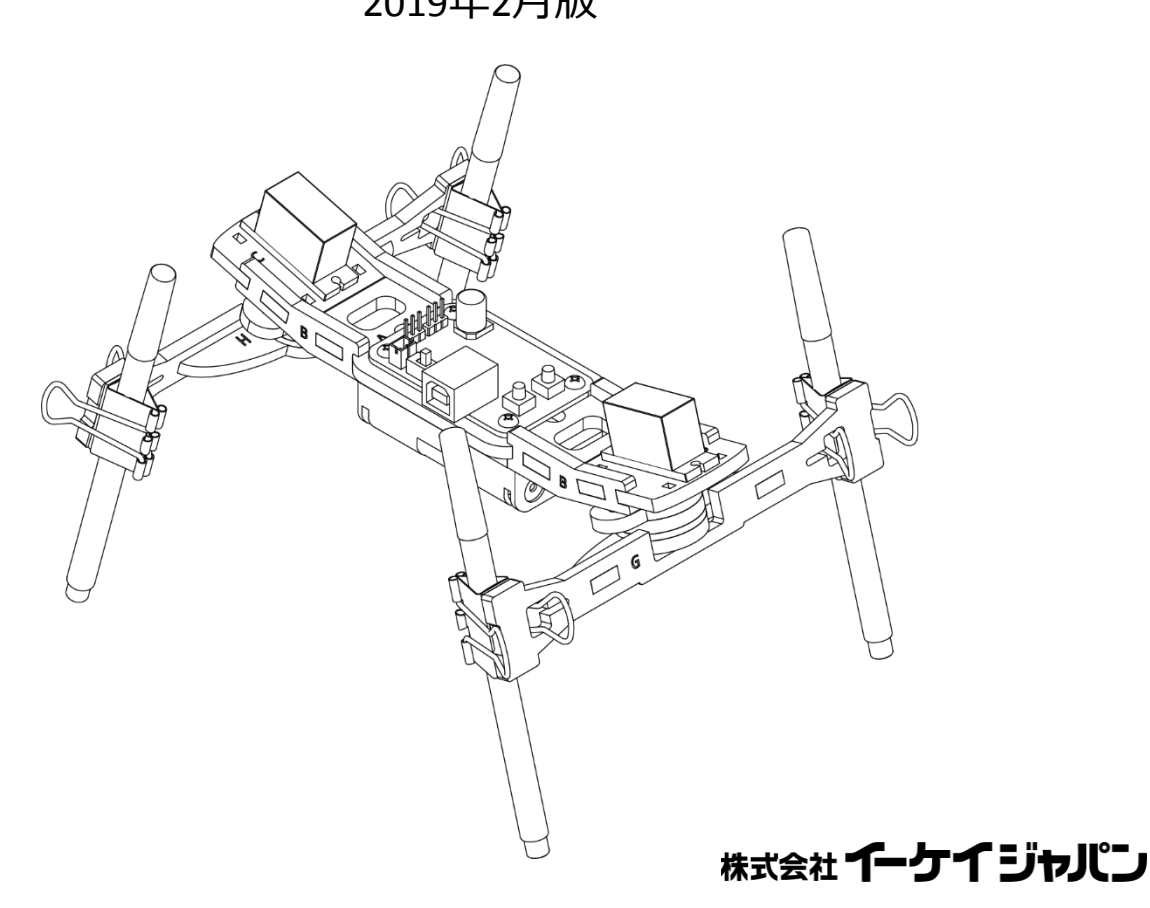

**ファブウォーカーをプログラミングしよう!**

ファブウォーカーは、専用ソフトウェアPalette IDEを使って、前後左右、歩き 方を自由自在にプログラミングできます。

プログラムは、アイコンをドラッグ&ドロップするだけのかんたん操作で作成 できます。さあ、ファブウォーカーとロボットプログラミングの世界に踏み 出しましょう!

## **Palette IDE を準備しよう**

以下のウェブサイトからPalette IDEをダウンロードします。 <https://www.elekit.co.jp/software/SW-1017>

ダウンロードしたファイルは圧縮されていますので展開します。

展開するとpalette\_V1\_2\_0という名前のフォルダーができているこ とを確認しておきましょう。

※ V以下の数字 の部分はバージョンにより異なります。 ※ 圧縮されたファイルを展開するためにダブルクリックしても パソコンの設定によっては、フォルダーの中身を表示するだけで展開されな い場合があります。確実に展開するには、圧縮されたファイルの上で右ク リックして「すべてを展開」を選びます。

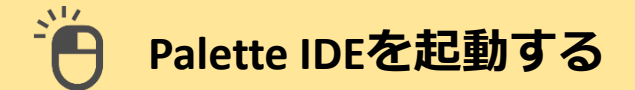

ダウンロード後に展開したフォルダーの中にある「palette」をダ ブルクリックして「Palette IDE」を起動します。

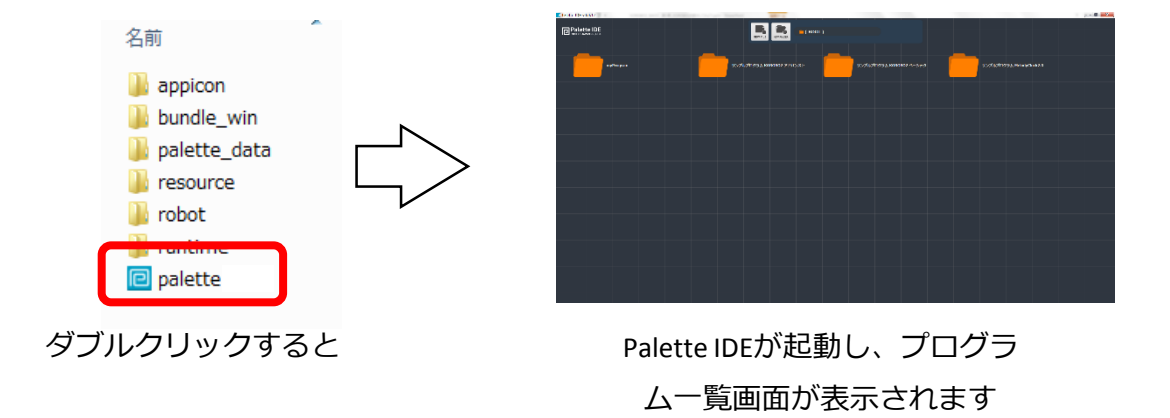

# **プログラムの新規作成**

メロディーを新しく作るときは、画面上部の「NEW FILE」ボタンを クリック、**選択ダイアログ**でプログラミングする製品を選びます。

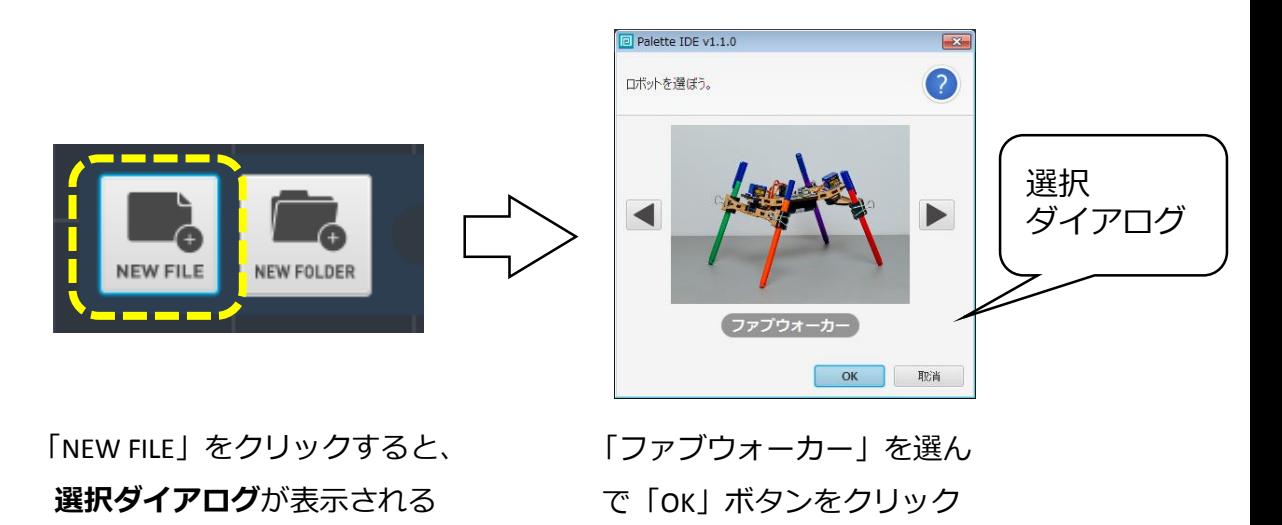

選択ダイアログのOKをクリックすると**プログラム詳細ダイアログ**が 出てきます。ここでは、プログラムの名前やつくった人の名前を入 力します。「プログラムの説明」のところには、どんなプログラム なのか、プログラムの内容が分かるようなメモを書いておくと良い でしょう。

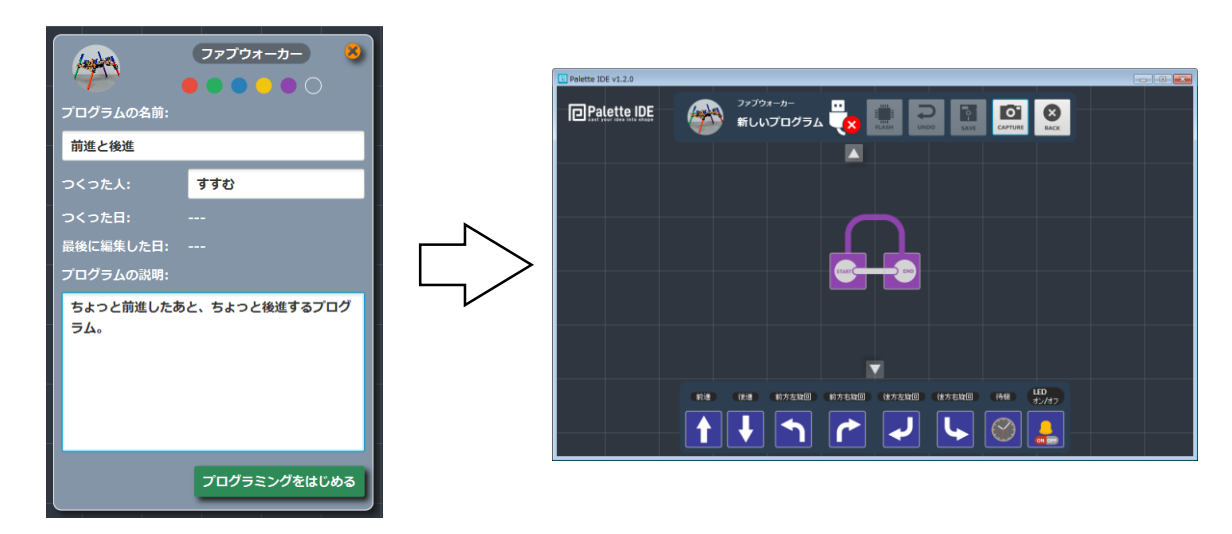

入力できたら「プログラミングを はじめる」ボタンをクリック

プログラム編集画面が開きます。 さあ、プログラミングをはじめよう!

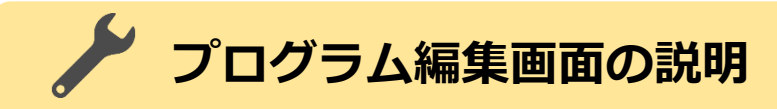

### **プログラム編集画面**

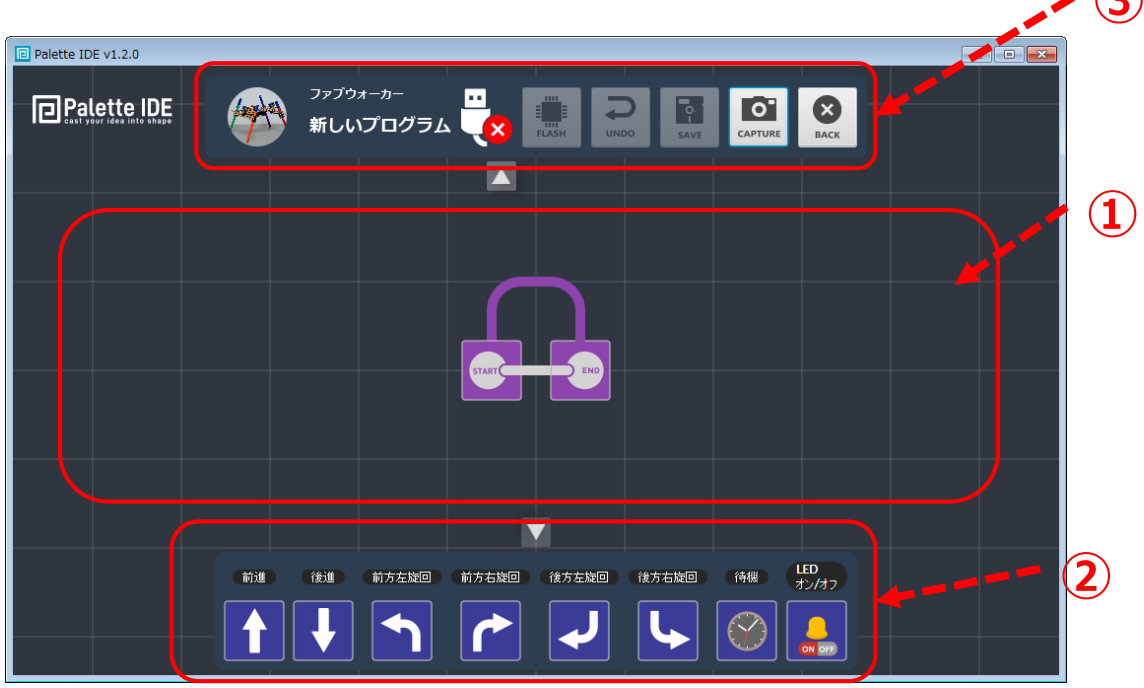

**③**

#### **①ワークスペース**

この場所でプログラムを作成します。

スタートとエンドのアイコンはあらかじめ配置されています。

#### **②ドック**

プログラムで使用する命令アイコンが並んでいます。

前後左右に歩くためのアイコンや、待機アイコン、LEDオン・オ フアイコンがあります。

#### **③スイッチボード**

プログラムの保存や、プログラムの書込みなどの操作をするた めのボタンが並んでいます。

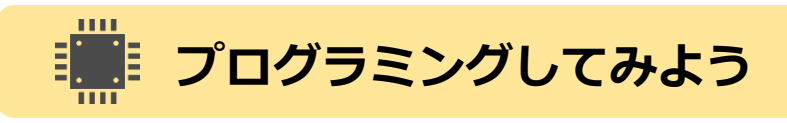

### **アイコンの配置方法**

ドックから実行させたいアイコンを選び、実行させたい順番で、 STARTアイコンとENDアイコンの間にならべていきます。

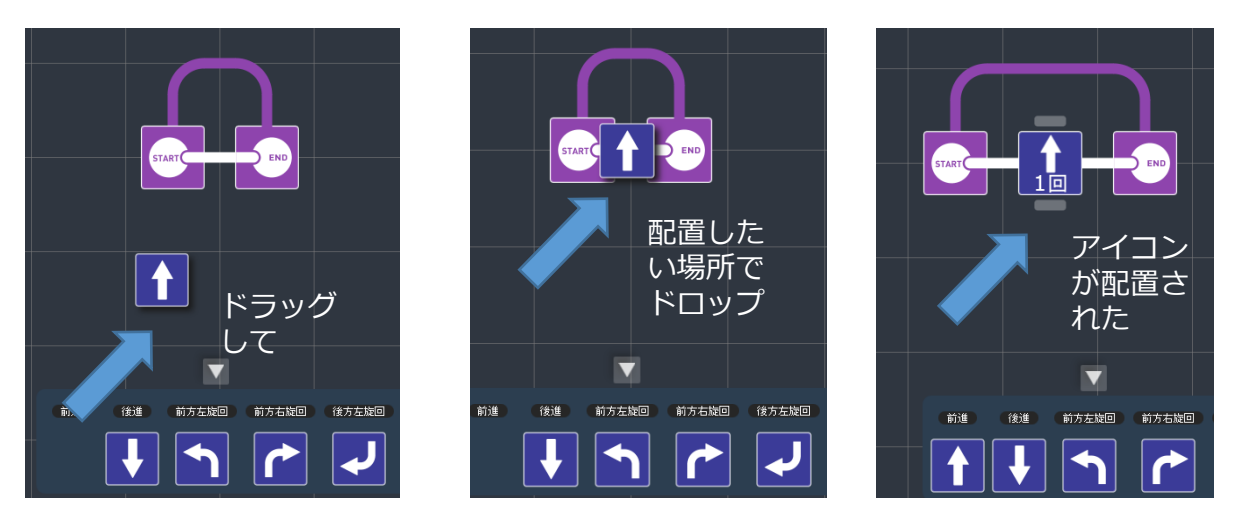

★ 配置ずみのアイコンをならべかえたいときは、アイコンをド ラッグして、希望の場所でドロップします。

★ 配置ずみのアイコンを消したいときは、アイコンをドラッグし て、ワークスペース上のなにもない場所でドロップします。

#### **プログラムの流れ**

Palette IDEのプログラムは、STARTアイコンから始まり、ENDアイ コンへ向けて右向きに進んでいきます。ENDアイコンにたどり着 くと、STARTアイコンに戻り、ふたたびENDアイコンに向けて進ん でいきます。この流れがずっと繰り返されます。

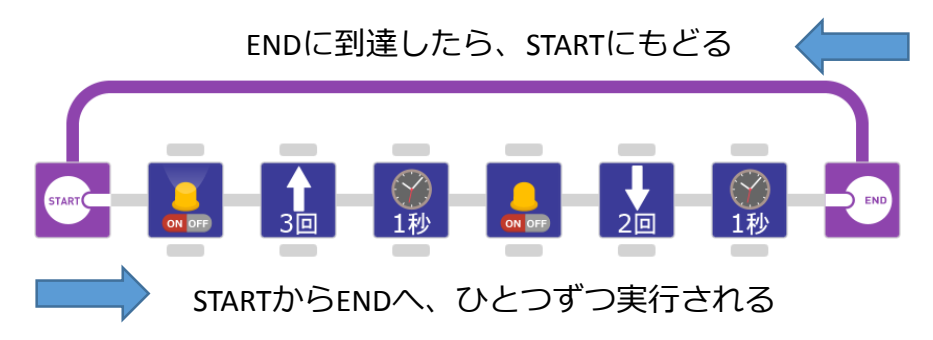

# **プログラムを書き込もう**

プログラムができたら、プログラムを書き込みましょう。

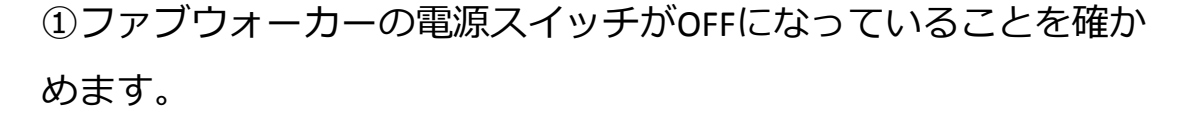

②ファブウォーカーとパソコンを付属のUSBケーブルで接続します。

③ファブウォーカーの電源スイッチをONにします。

④FLASH(フラッシュ)ボタンをクリックしてプログラムを書き込みます。

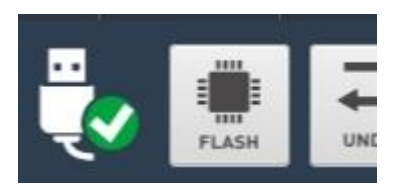

FLASHボタンが明るいときにプログラ ムを書き込むことができます。

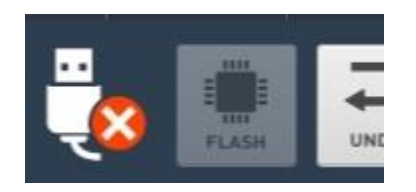

FLASHボタンが暗いときはプログラム を書き込むことができません。ケーブ ルの接続やファブウォーカーのスイッ チ操作を確認しましょう。

⑤画面に**転送成功**と表示されれば書込み完了です。

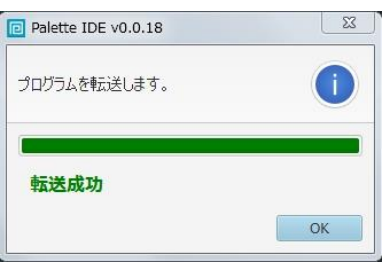

⑥ファブウォーカーの電源スイッチをOFFにしてから、ファブ ウォーカーからUSBケーブルを抜きます。

# **プログラムを動かそう**

書き込んだプログラムを実行して、ファブウォーカーを動かしてみ ましょう。

①ファブウォーカーの電源スイッチをONにします。

②ファブウォーカーの青ボタンを押すと、書き込んだプログラムの 実行が始まります。

③プログラムの実行中に、ファブウォーカーの赤ボタンを押すと、 プログラムの実行が停止します。再度実行したいときは青ボタンを 押します。

④ファブウォーカーを使わないときには、電源スイッチをOFFにし ておきます。

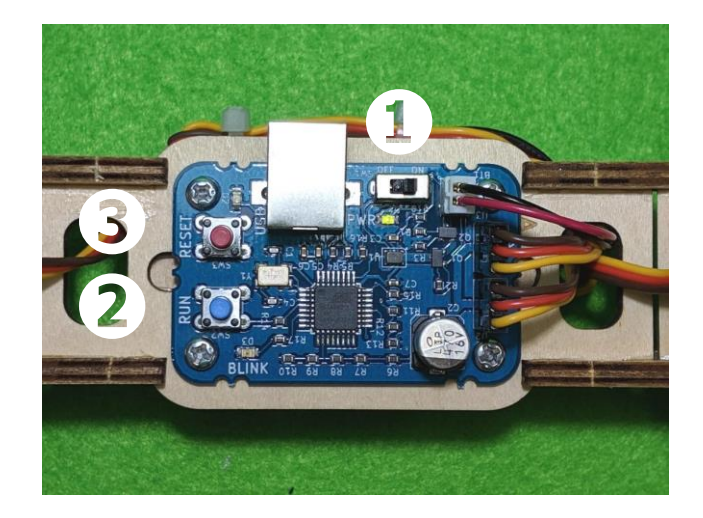

**アイコンの説明 : スイッチボードのアイコン**

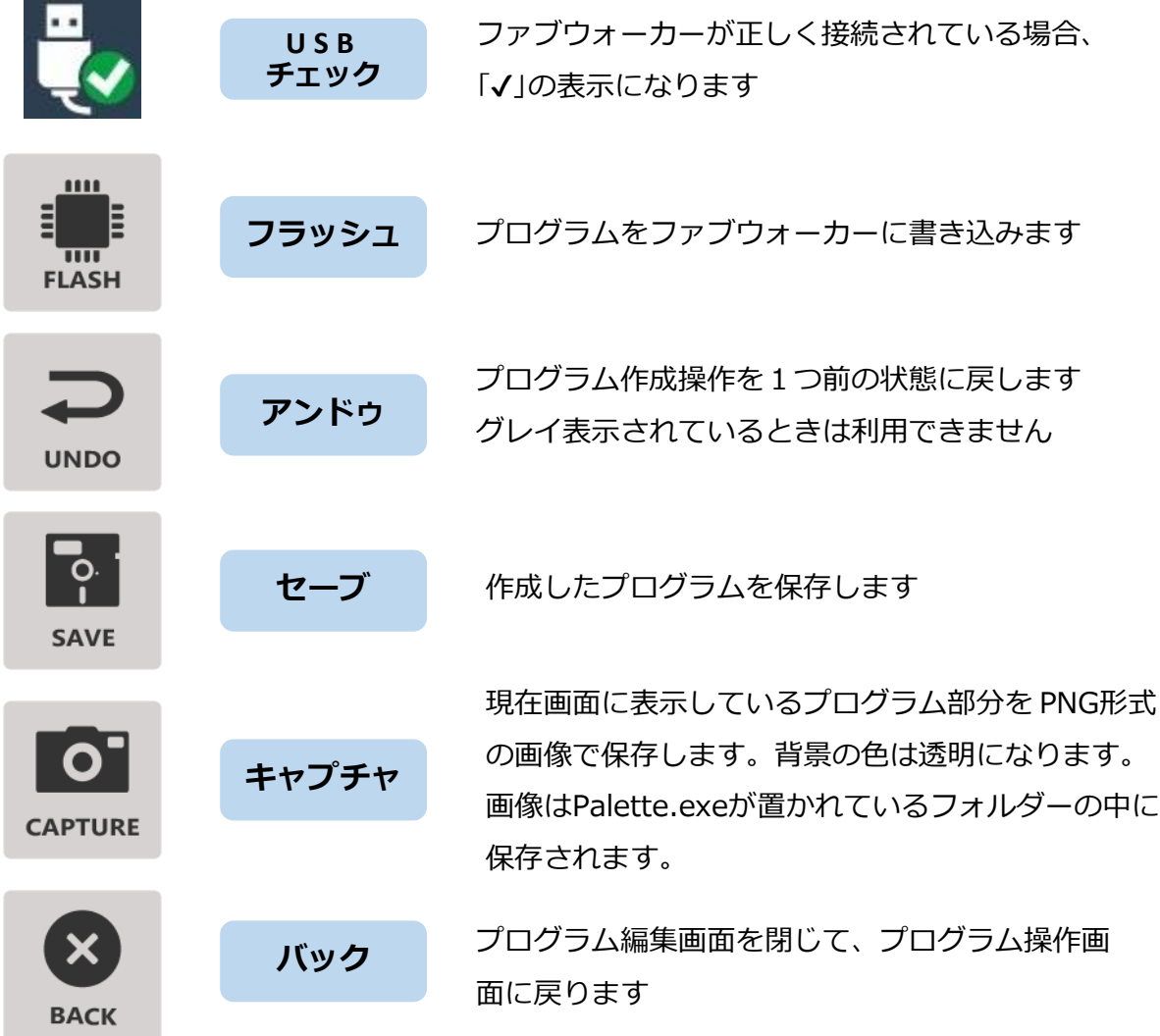

**アイコンの説明 : ドックのアイコン**

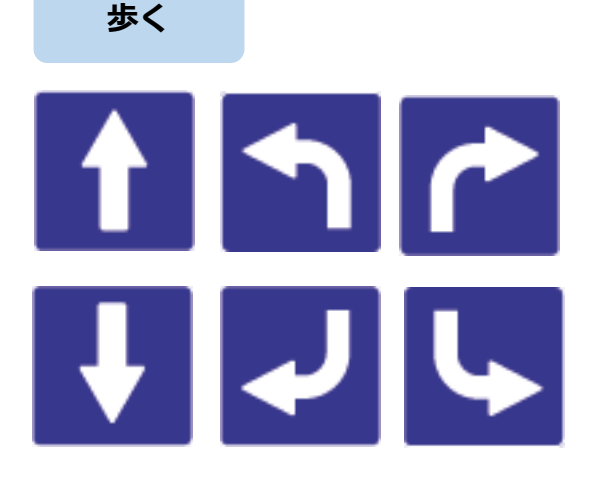

前後左右、矢印の方向にに歩きます。 アイコンをワークスペースに配置した後に、 上下にあるボタン ■■■■■ をクリックして 歩行回数を選びます。歩行回数は1から10回 の間で選ぶことができます。

ファブウォーカーを、なにもしない状態で待 機させます。アイコンをワークスペースに配 置した後に、上下にあるボタン | ココ を クリックして待機させる秒数を選びます。待 機時間は1秒から10秒の間で選ぶことができま す。

制御基板上の「BLINK」LEDを、点灯/消灯しま す。ワークスペースに配置した後に、上下に あるボタン ■■■■ をクリックして点灯/ 消灯の状態を切り替えます。

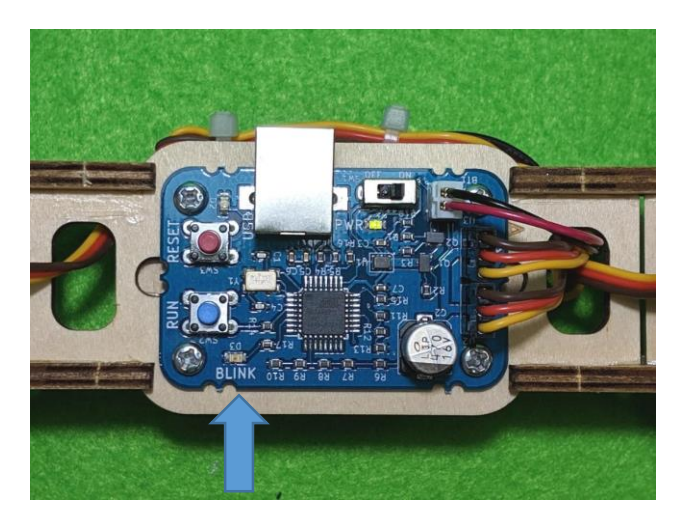

**待機**

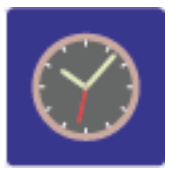

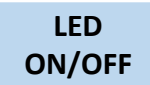

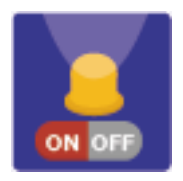

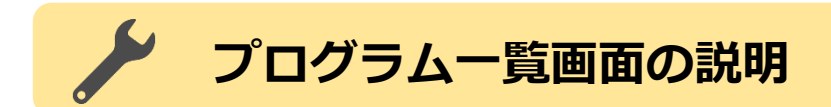

**プログラム一覧画面**

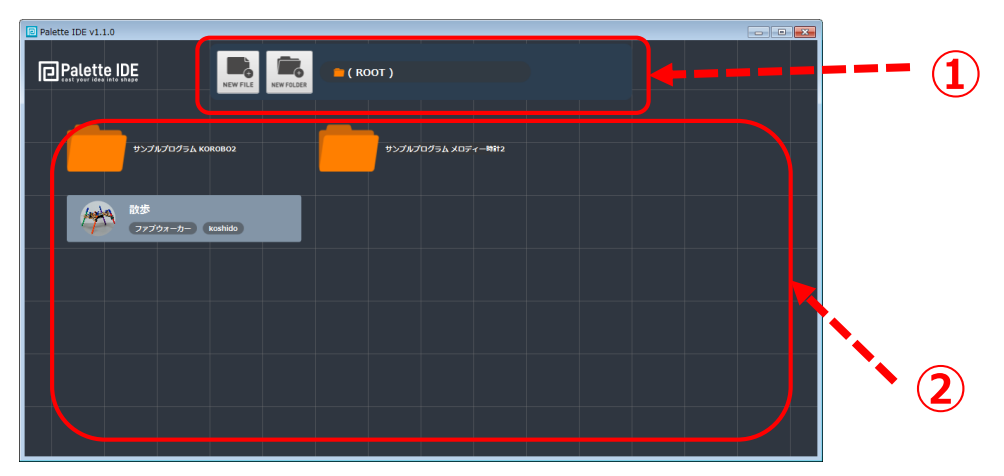

**①スイッチボード**

フォルダやファイルを操作するアイコンが表示されています。 │■• : 新しくプログラムを作成するときにクリックします。 **■:** 新しくフォルダーを作成するときにクリックします。

#### **②ワークスペース**

この場所に作成したプログラムやフォルダーが表示されます。

## **プログラムやフォルダーを削除する**

削除したいプログラムやフォルダーをクリックしたまま、画面の下 の方に動かし、 ※ の上で離すと削除されます。

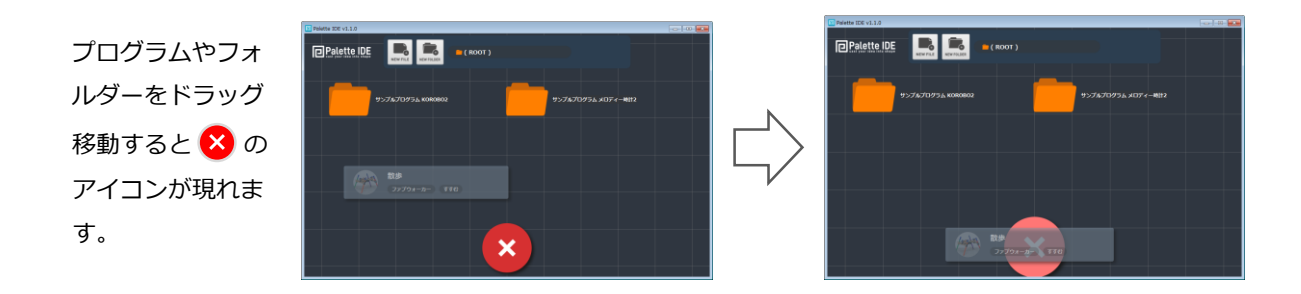

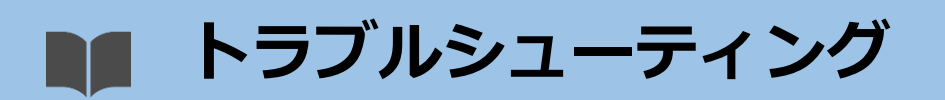

Palette IDEが立ち上がるときに下図のようなメッセージが表示される。

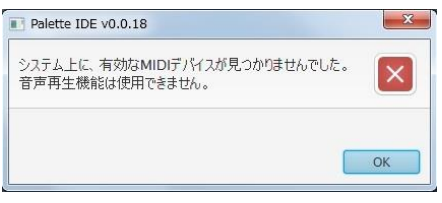

パソコンのMIDI再生機能を使用できない場合 に表示されます。パソコンの機種によっては スピーカやヘッドホンが接続されていない場 合に表示されることがあります。ファブ ウォーカーのプログラミングには関係しませ ん。

プログラムの転送の途中で転送失敗のメッセージが表示される。

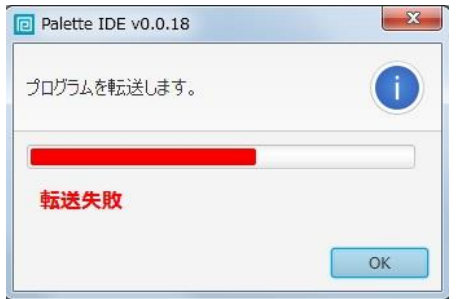

ファブウォーカーの電池が消耗していないか 確認します。

USBケーブルが破損、変形していないか確認 します。

USBチェックアイコンが緑色にならず書き込めない。

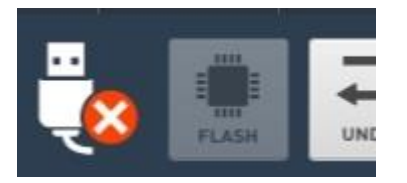

- ・充電用USBケーブルを誤って使っていない か確認します。プログラムの転送には付属 のUSBケーブルを使います。
- ・ファブウォーカーの電源スイッチがONに なっていることを確認します。
- ・また、電池が消耗していないか確認します。